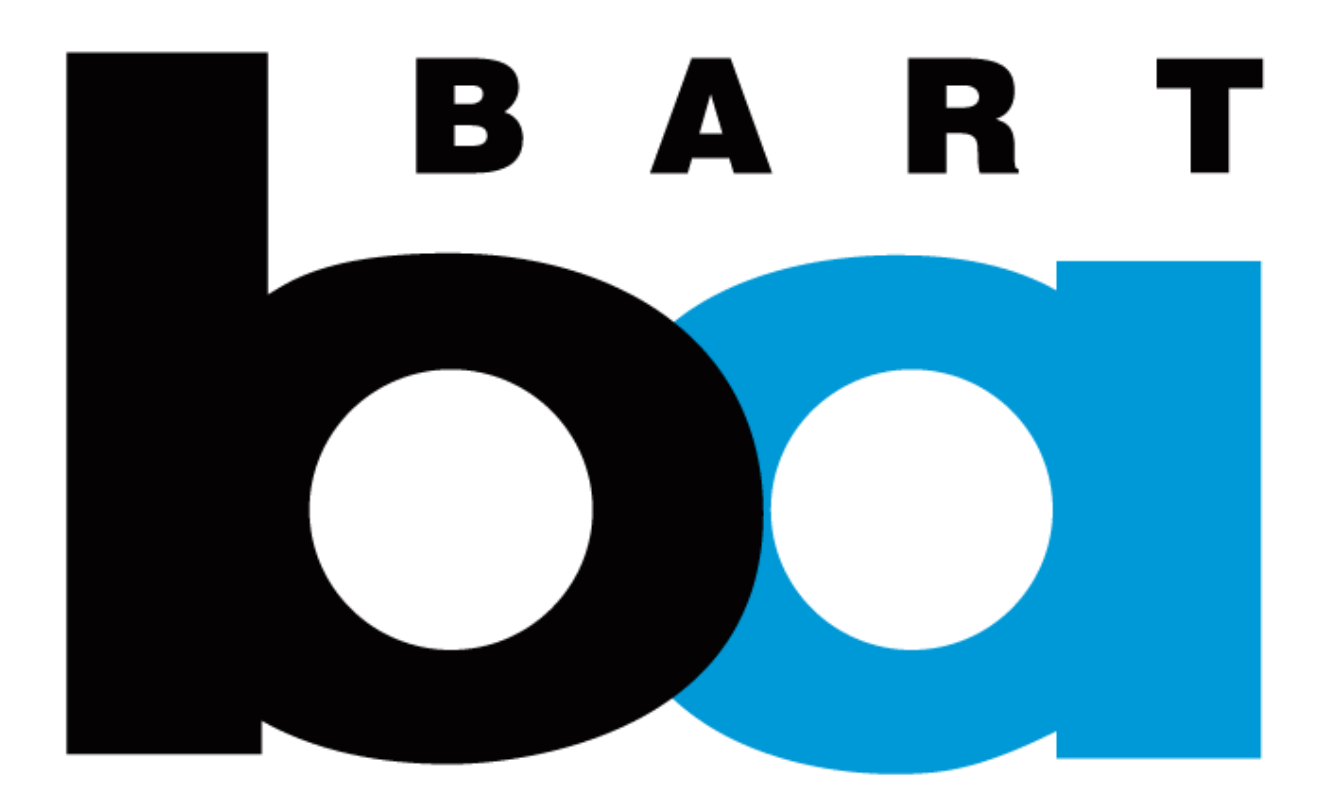

# **How to purchase multiday Reserved BART parking**

# **Overview**

Long-term parking (called "single/multi-day") is available on the BART Official App. You may purchase up to 20 weekdays at a time (weekends are free), and a month in advance. If you do not have access to a smart phone, please contact [parking@bart.gov](mailto:parking@bart.gov) for assistance.

Please follow these steps:

- 1. Download the app
- 2. Create an account
- 3. Login and purchase single/multi-day parking

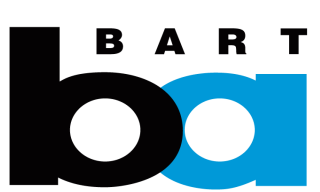

**Download the BART Official App** from the [Apple App Store](https://itunes.apple.com/us/app/bart-official/id1439601871?mt=8) if you have an iPhone or [Google Play Store](https://play.google.com/store/apps/details?id=com.app.bart&hl=en_US) if you have an Android phone

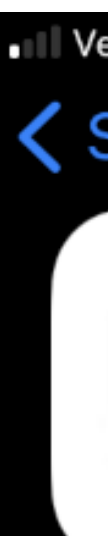

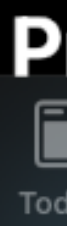

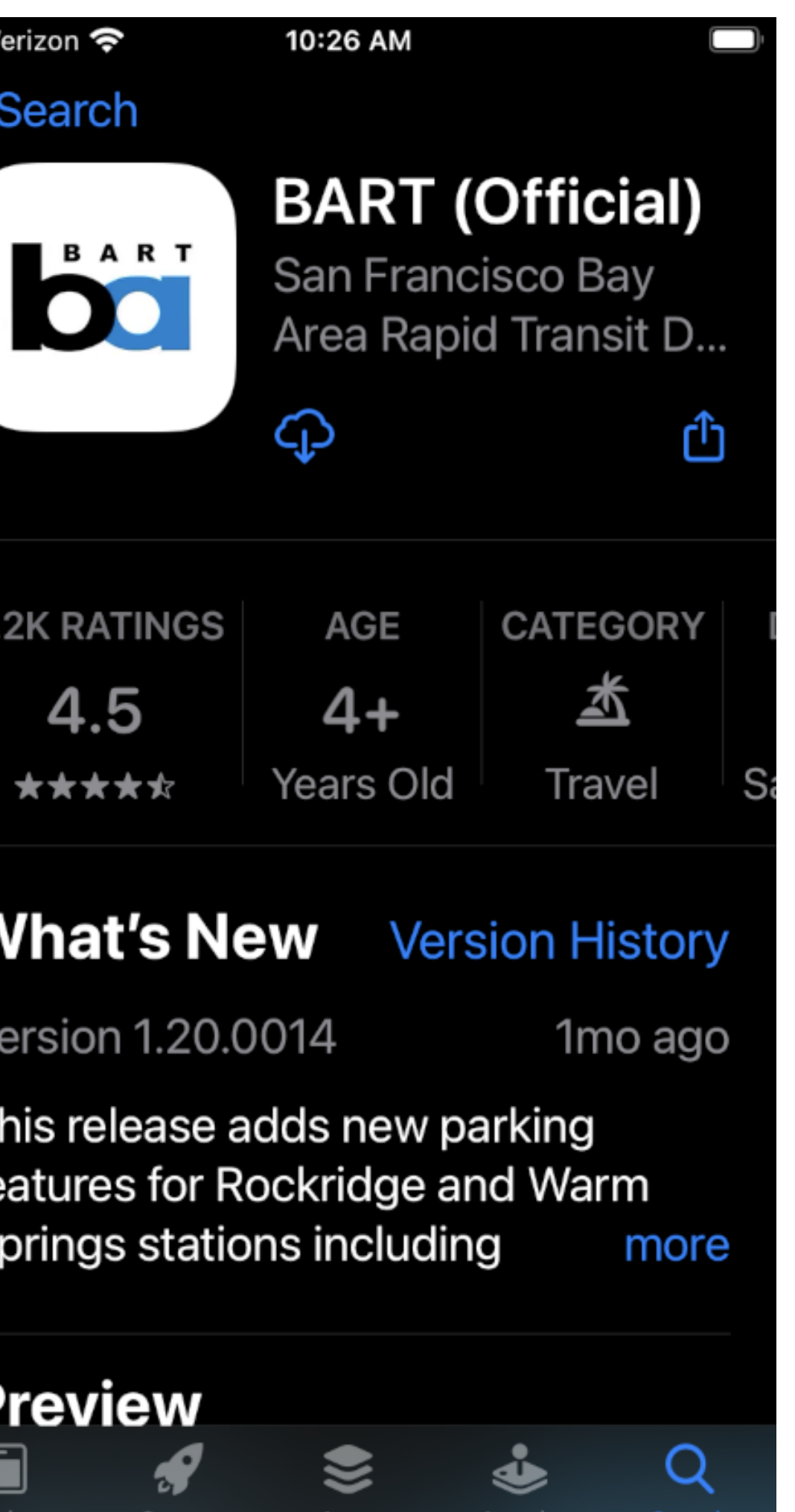

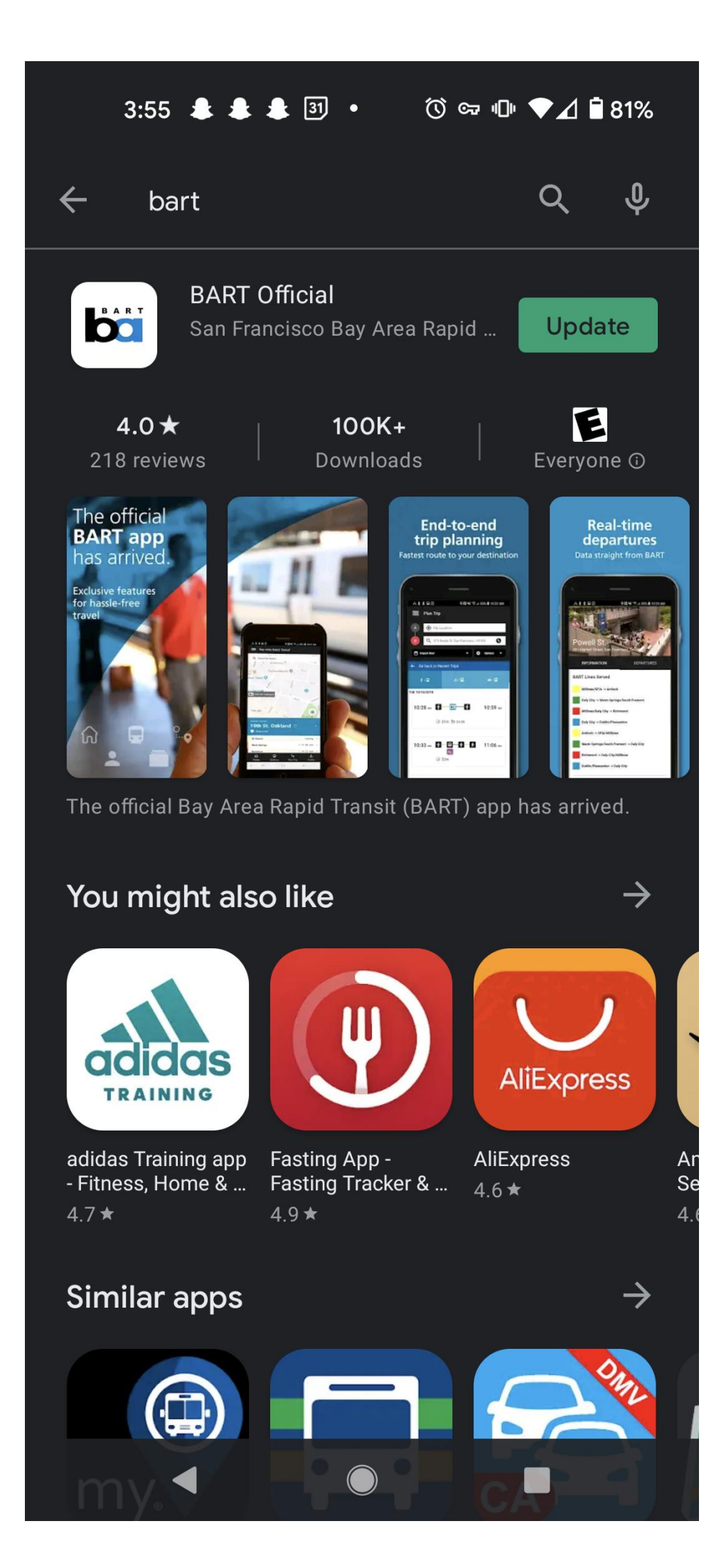

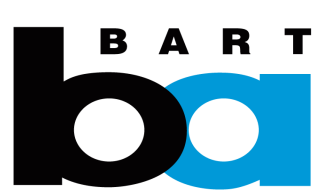

### **1. Download the app and create an account**

#### **Open the BART Official app.** Click on the "Profile" icon in the top right corner.

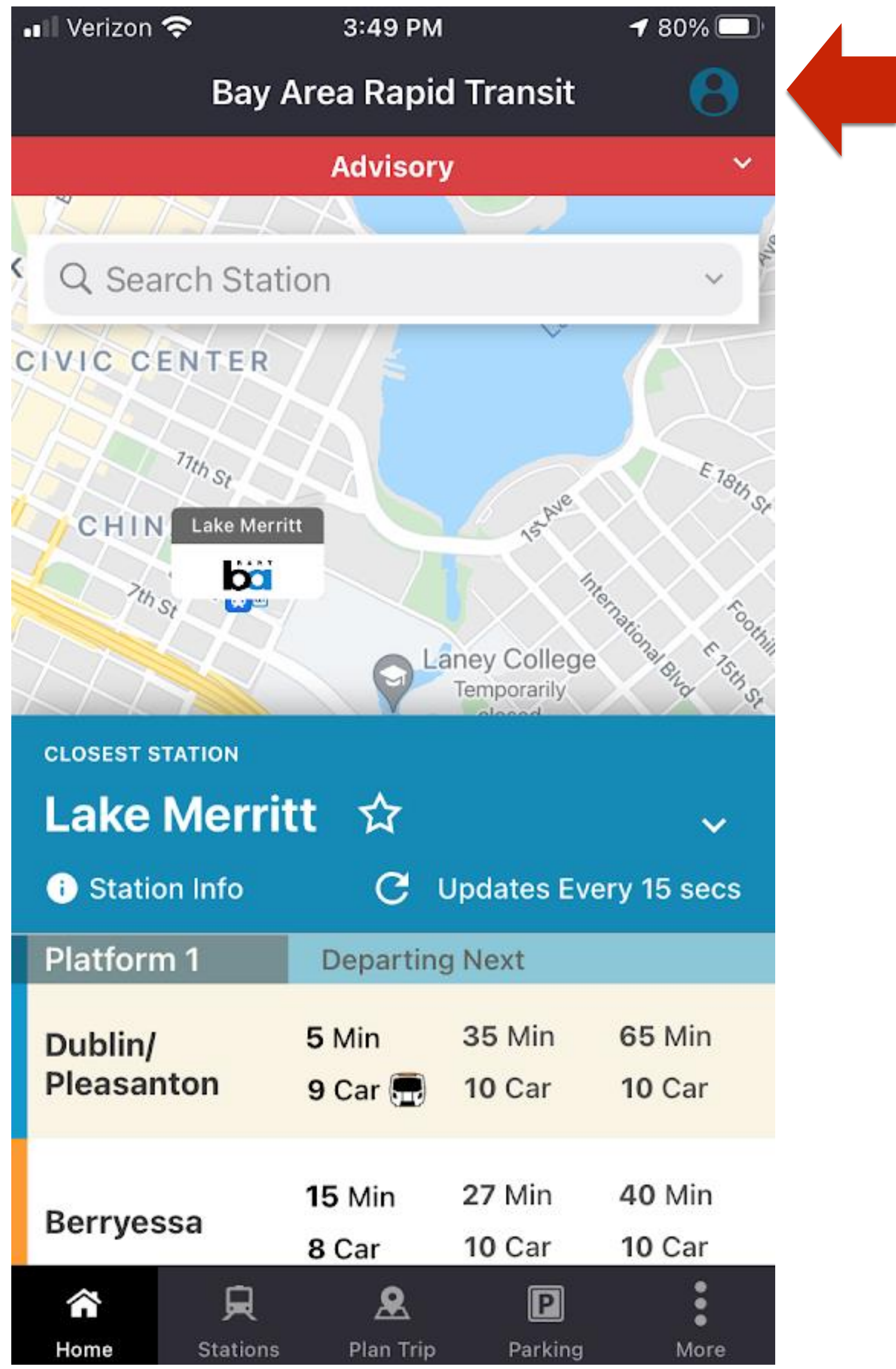

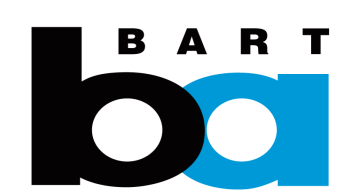

### **2. Create an account**

Walk through **account registration.**

Click on "My Profile", then "Don't have an account? Sign Up". Fill out user details to register.

BART will email you a link to verify your email address. Once you click on that, you can login to start the transfer process.

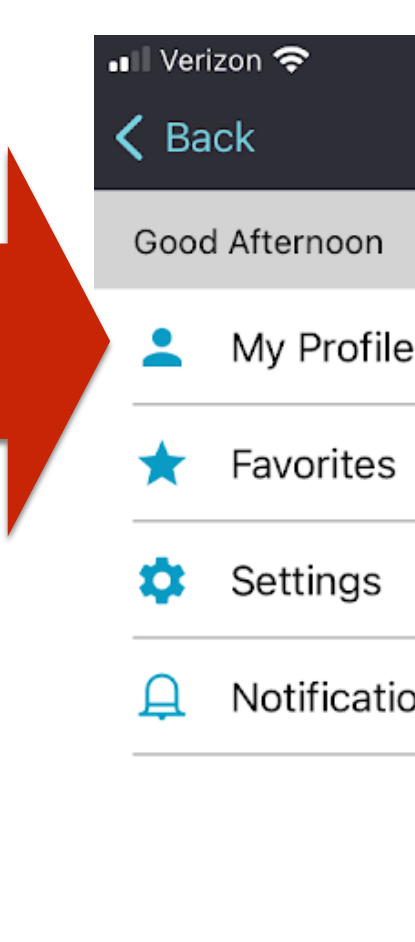

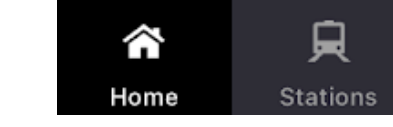

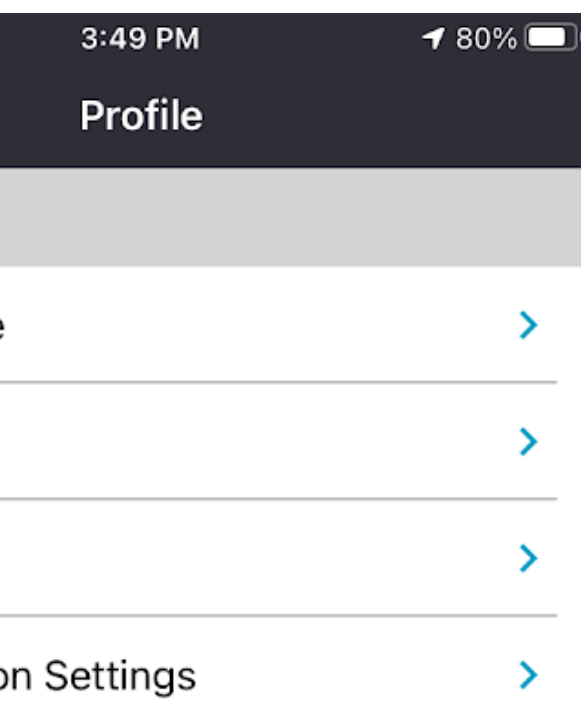

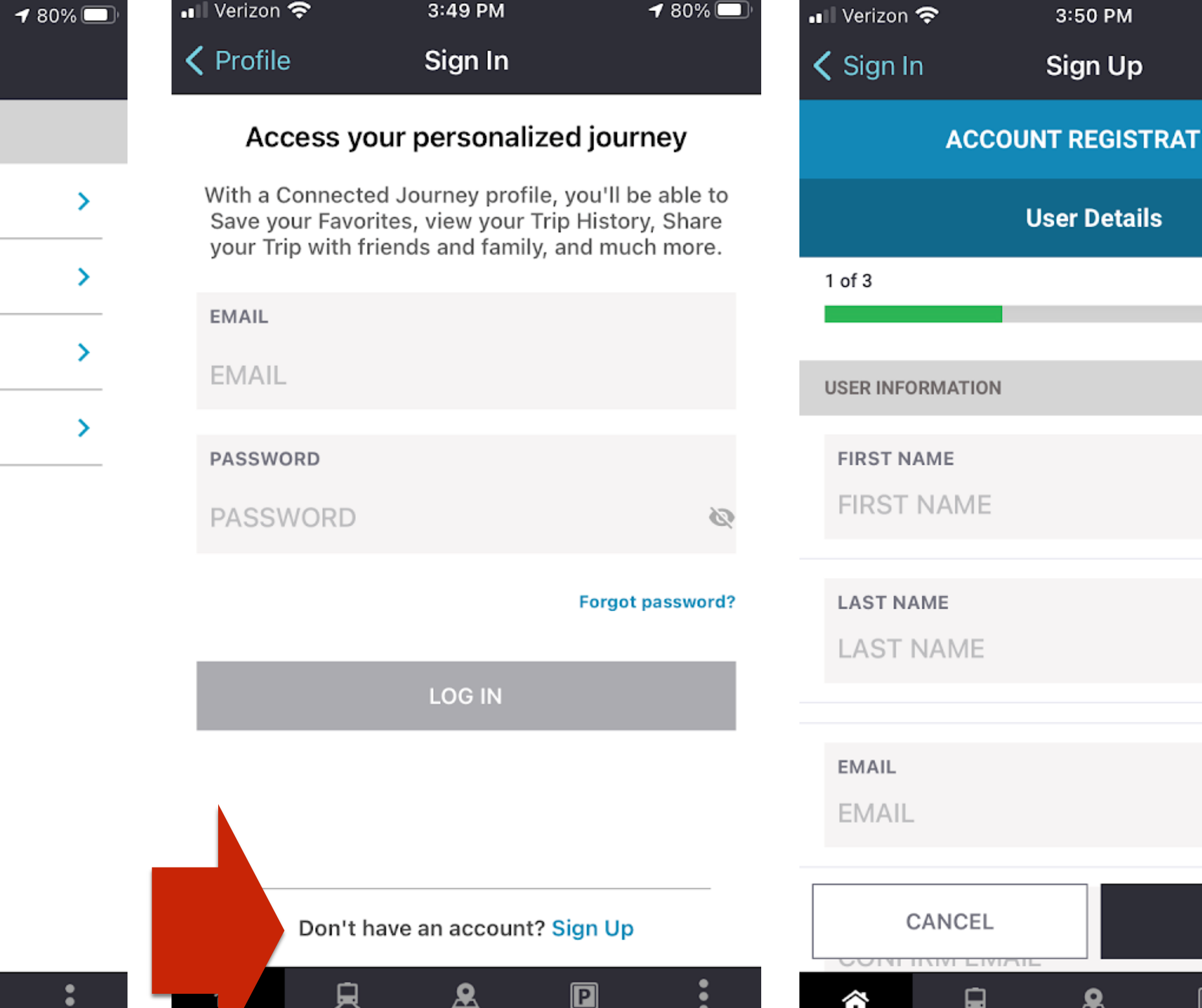

Parking

Stations Plan Trip

<u>ዴ</u>

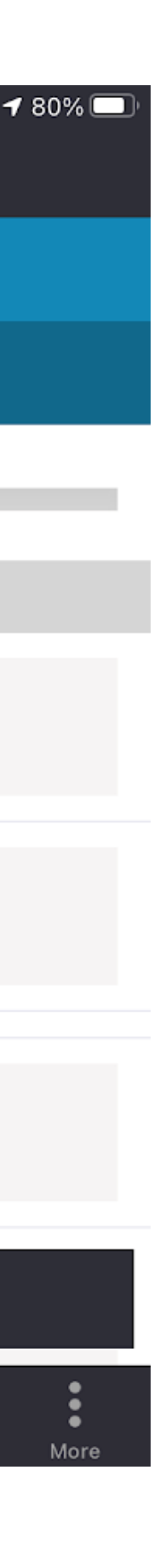

**ION** 

**NEXT** 

BART NEWS

### **2. Create an account**

Click on the (1) "Parking" tab and the (2) "Single/Multi" button under Reserved Parking.

You'll be prompted to log in. Click on the "Purchase" button.

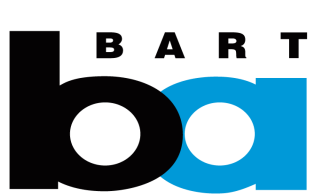

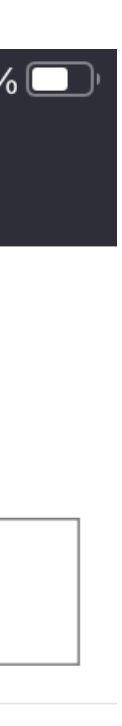

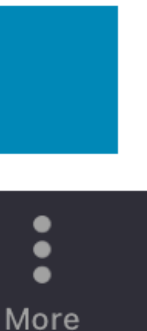

**3. Login and purchase**  single/multi-day **parking**

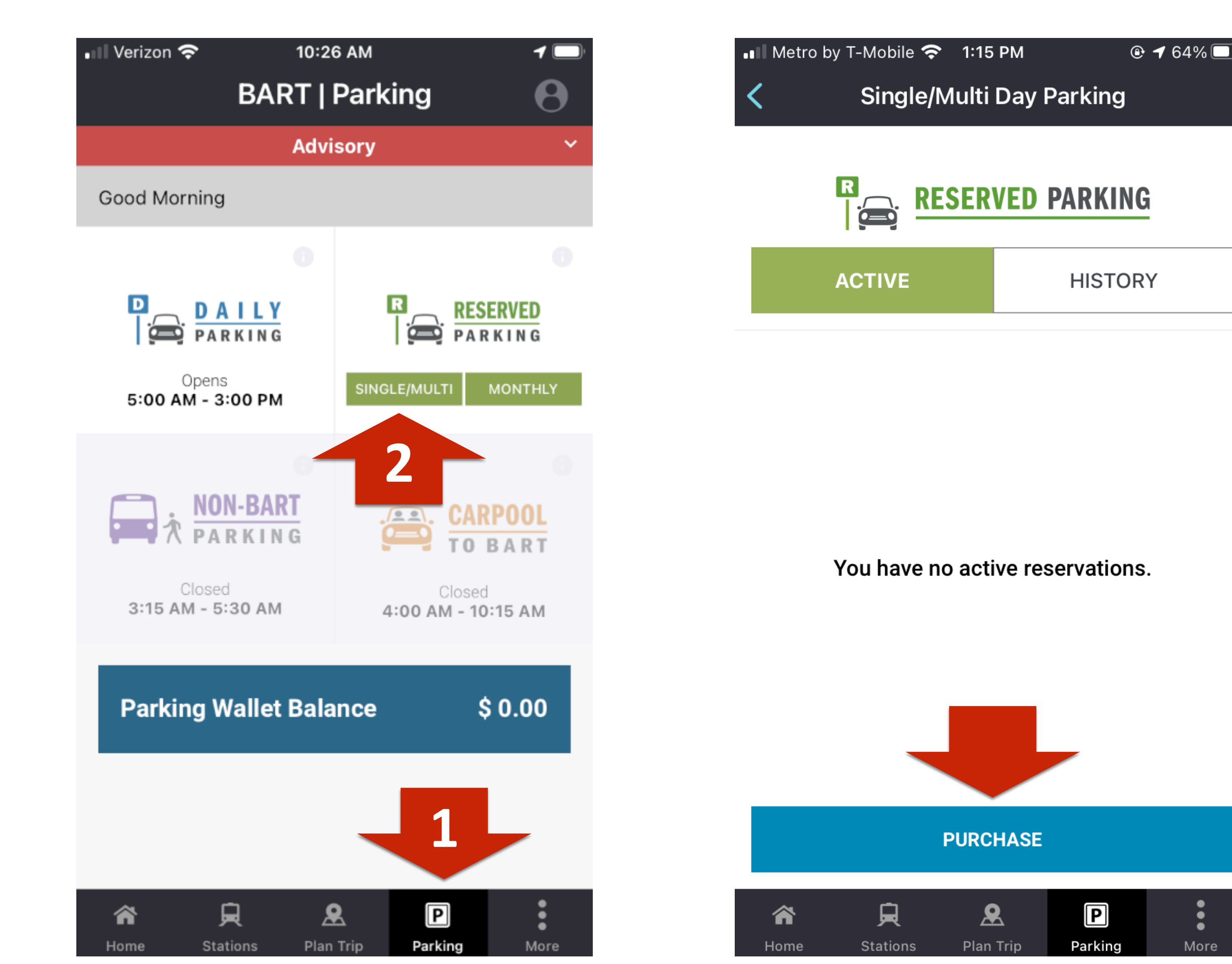

Select the station and dates for which you want to purchase parking. You must individually select each day you want to purchase by tapping on them.

If you don't have a vehicle license plate added to your account already, you will be prompted to add one.

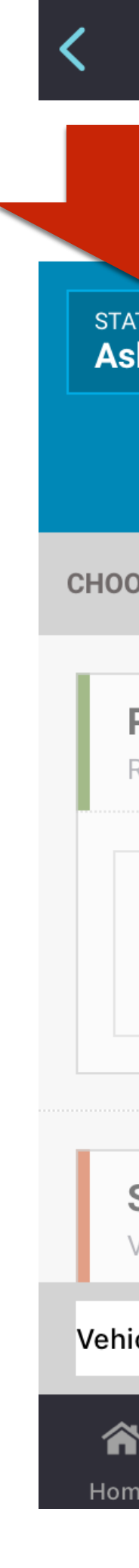

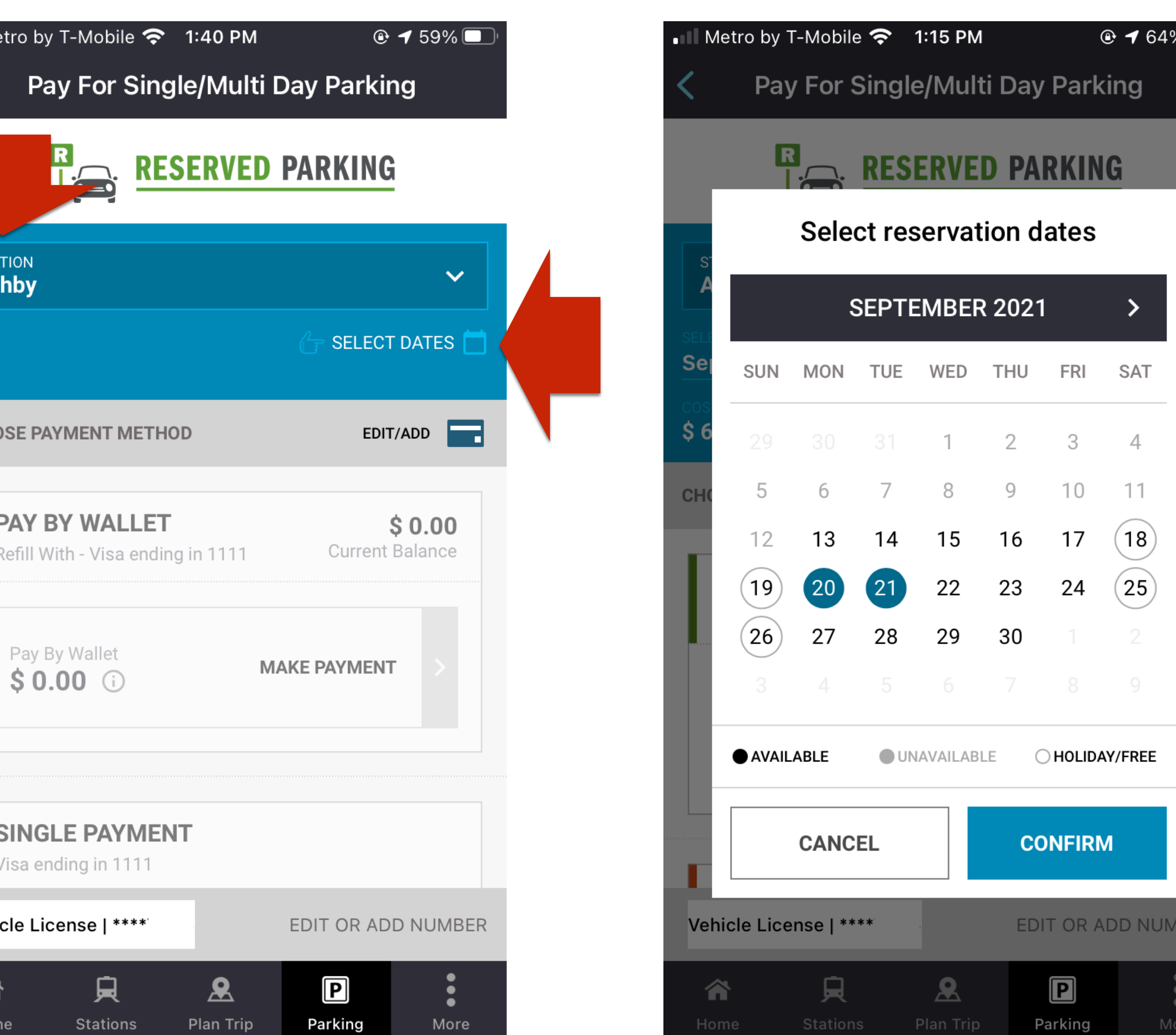

 $\overline{O}$ 

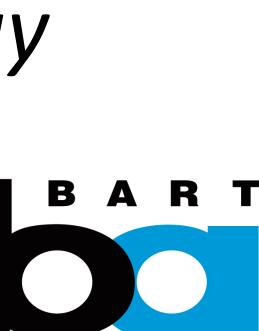

### **3. Purchase Single/Multi-day parking**

7 *payment.A maximum of 20 weekdays can be purchased; weekends are free. Cars may not be parked for longer than 20 consecutive weekdays at a time. There is no need to display a permit; your license plate is used to check for parking* 

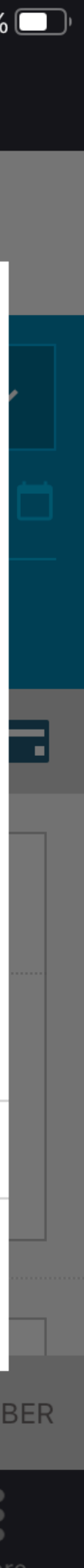

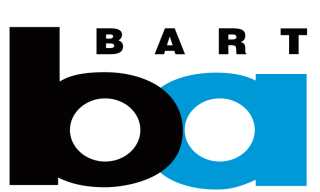

### **3. Purchase**  single/multi-day **parking**

Click "Single Payment" and "Make Payment" to complete the purchase

If you prefer to pay using your wallet balance, select "Pay by wallet"

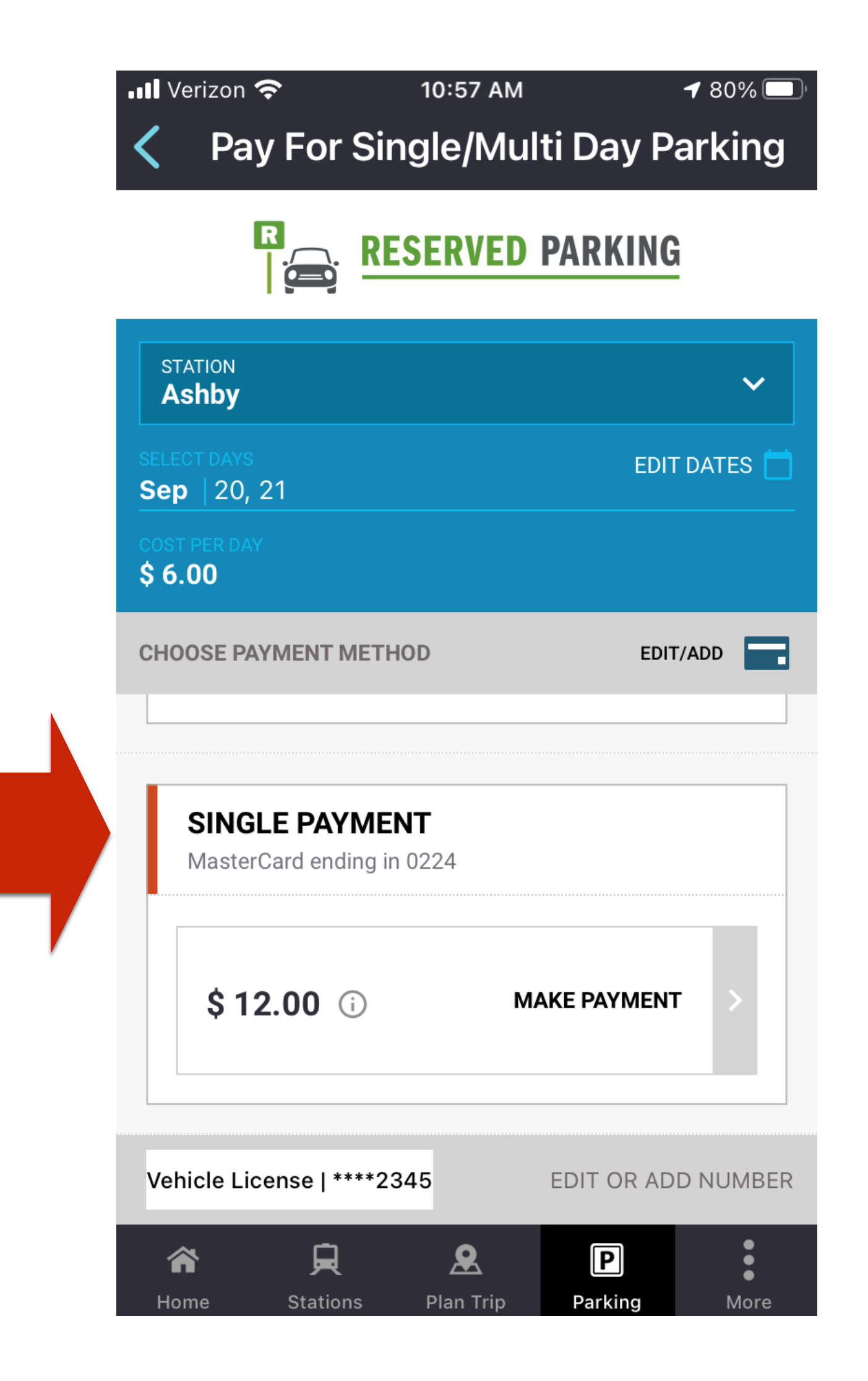

If you need to cancel, click on the (1) "Parking" tab (2) "Single/Multi" button under Reserved parking

See your active permits under the "Active" tab. Tap "Cancel Permit".

Select the dates for which you want to cancel your permit and click "Cancel".

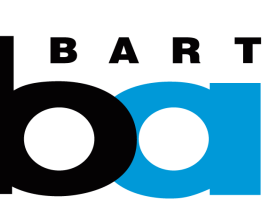

 $\overline{O}$ 

## **4. How to cancel a single/multi-day permit**

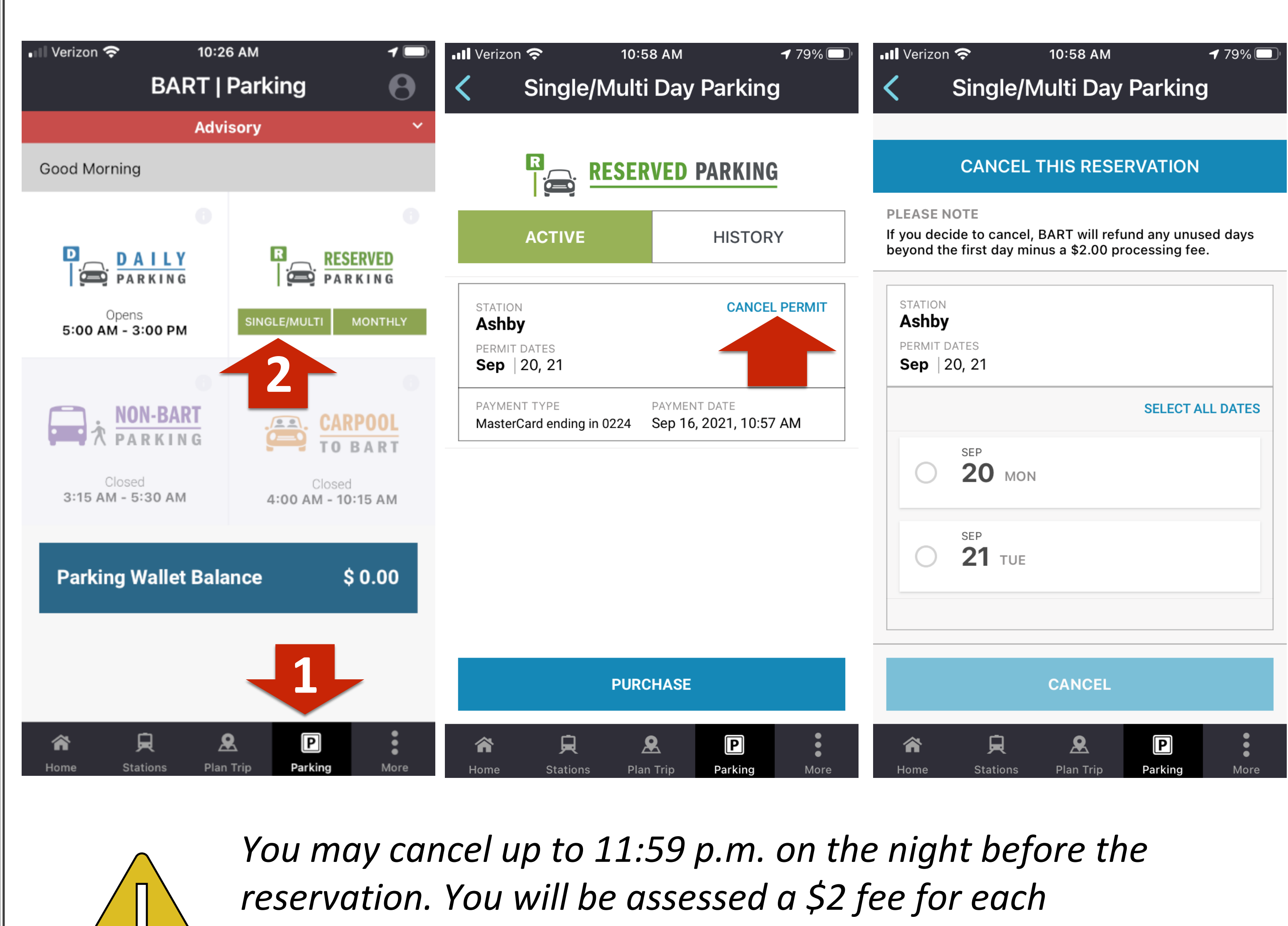

*cancellation action, and the refund (minus the fee) should appear on your payment method within 72 hours.*